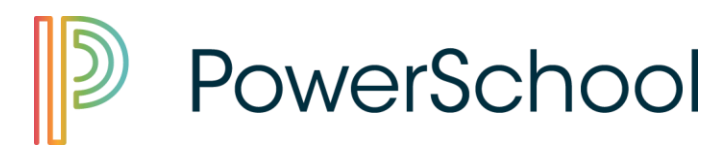

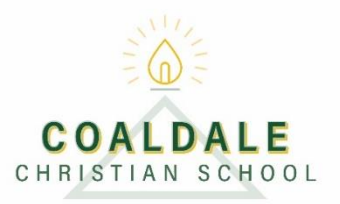

**Welcome to the Coaldale Christian School PowerSchool** 

# **Parent Portal Interface**

This document will show you what features are available to you as a parent in your PowerSchool account. Please note this would be the view you would get from a normal computer screen. You can also access this portal on a mobile device. Please see the last page for information on how to access the portal from a mobile device.

## **The Parent Portal Interface**

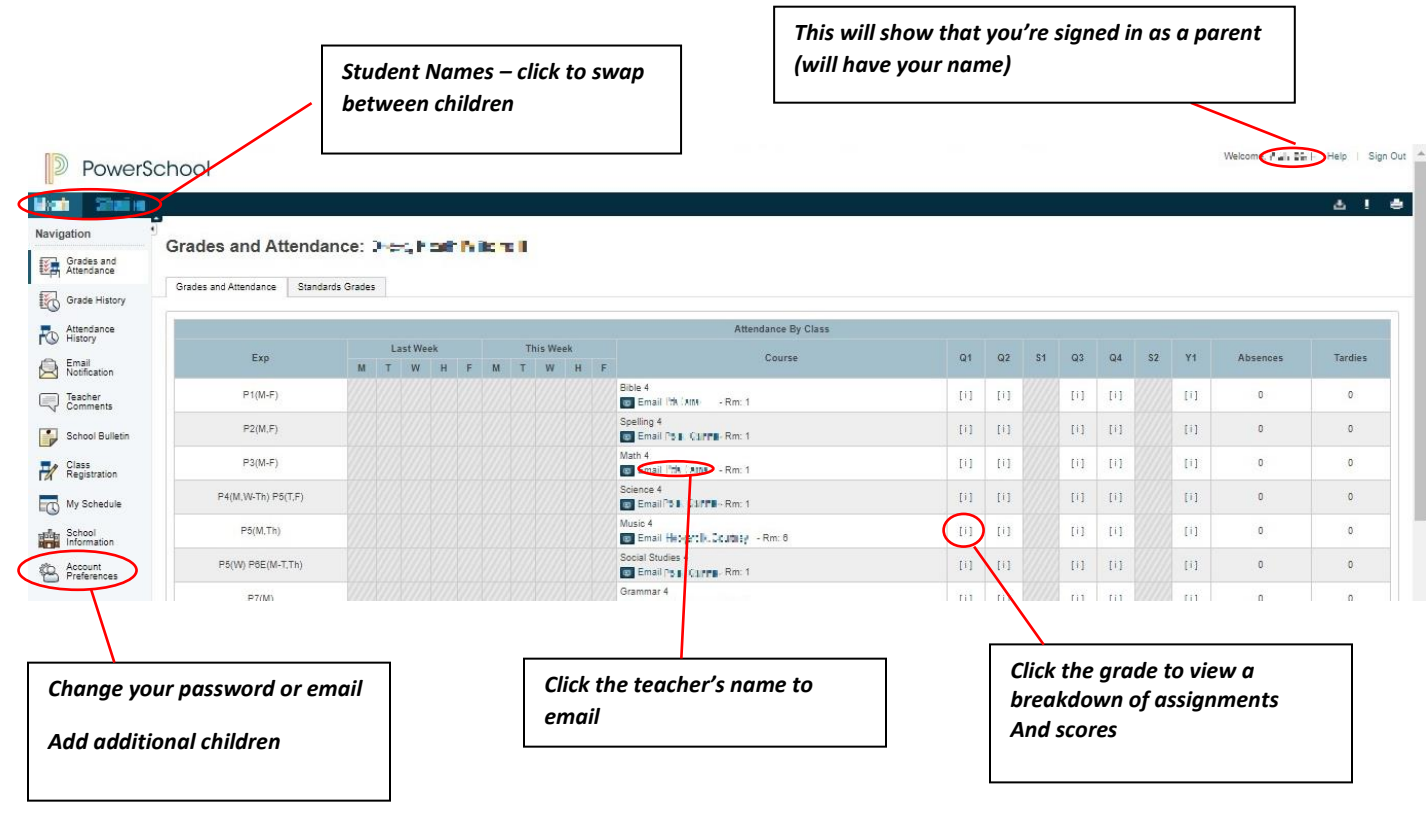

The next few pages will outline each part of the portal in detail.

## **Grades and Attendance:**

#### *Attendance:*

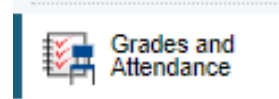

- The first section includes an overview of the last 2 weeks of attendance.
	- o *Exp* refers to the Expression or frequency when the class occurs in the timetable. *E.g. for the first Exp it occurs during Period 1 Monday to Friday.*
- All class absences are represented by codes and the *Legend* gives an explanation of the codes.
	- o In Junior and Senior High school, attendance is taken for each period while the elementary grades only take attendance for the homeroom during the first period of the day.

#### Legend

Attendance Codes: Blank=Present | T=Tardy | HD=Half Day | UA=Unexcused Absence | EA=Excused Absence |

#### *Grades:*

- In the section for the *Courses*, you will see a listing of all courses that the student is enrolled in.
- Below the course name is the name of the teacher *(blocked out in this example)*. If you click on the name of the teacher, you should be directed to your email program (if you use one) to send an email to the teacher. If you do not have an email program, the icon next to the teacher name will list the teacher's email so that you can send an email using your method of choice.
- As you navigate across the page you will see *Q1, Q2, S1, Q3, Q4, S2*, and *Y1*. Others that you don't see are *E1* or *E2* which are exam marks and will/may be added later. *Q1, Q2, E1, S1, Q3, Q4, S2, E2, and Y1* are all the codes for Jr/Sr High.

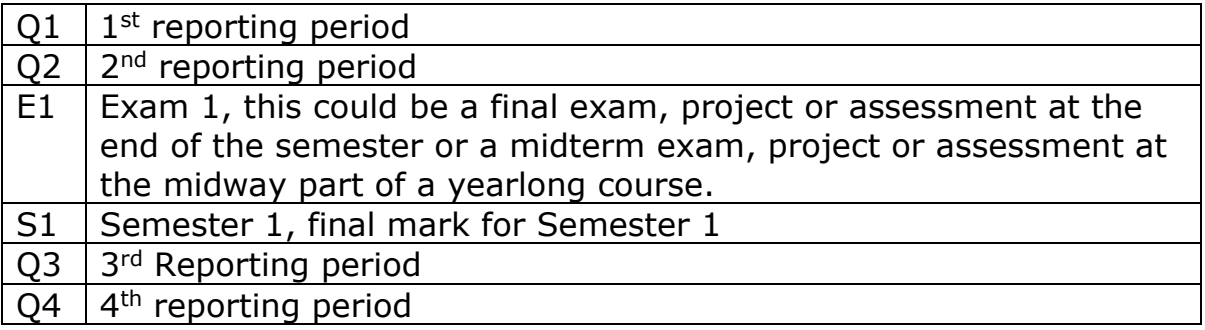

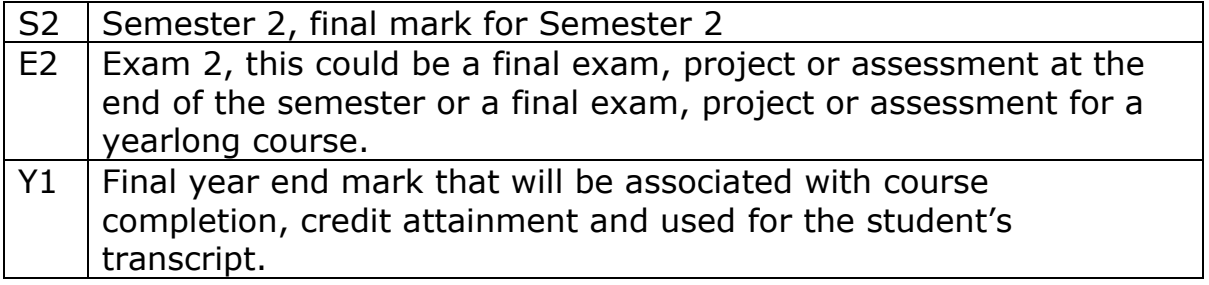

#### *Scores Page*

If you click on any of the grades in the reporting terms, you will see a breakdown of the assignments that the teacher has posted. This can include the *Due Date, categories, assignments, codes and information about outcomes and assessment methods. Comments and symbols appearing on this page present a profile of student work habits, indicating late or missing assignments.* 

The *Codes* provided on the *Scores* page are as follows:

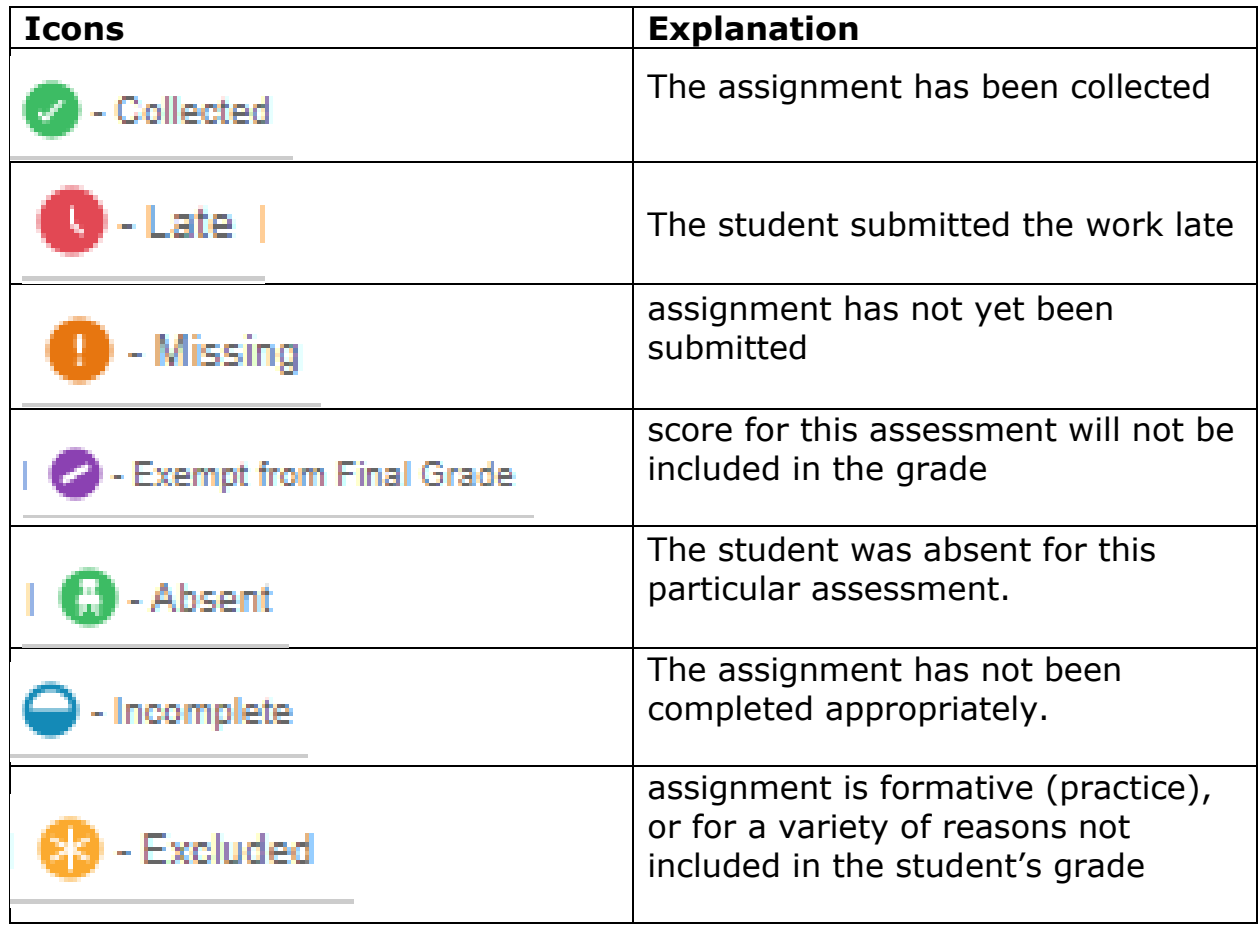

Other codes used by the teacher may appear. The explanations for these codes are provided in the description at the top of the *Scores* page. If not, please contact the teacher.

Links to teacher comments and assignment descriptions, may also be available on this page. Click on any blue hyperlink showing in the description, category, assignment, or score columns. A pop-up window with information appears. Click on a hyperlinked score, such as 8/10, to read teacher comments.

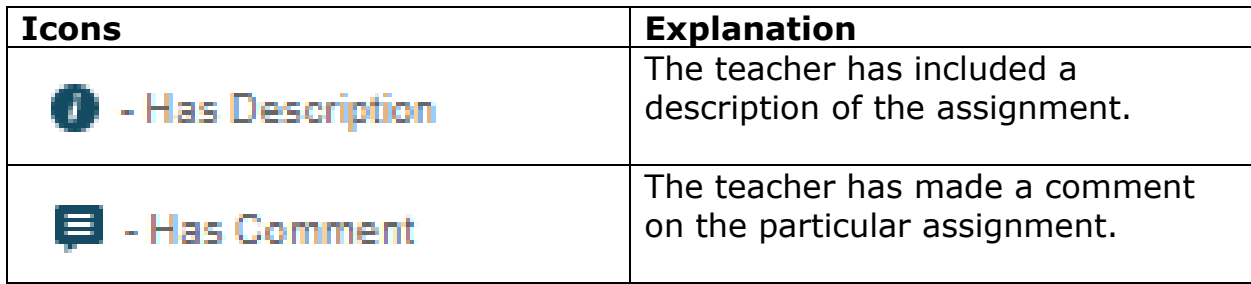

A "Final Grade" will not appear until the end of the course. Teachers use best evidence of student learning to determine final grades. Students who demonstrate improved performance later in the course will have that evidence of learning reflected in their grade.

Refer to the marks, comments or scores on individual assessments or assignments. Encourage students to complete missing work and to target weaker areas for improvement.

### **Grade History**:

This section provides details of classes that the student has taken that are not in the current reporting period. Grades and Assignment details may/may not be accessible in this section.

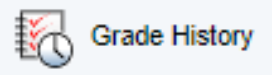

## **Attendance History**:

This section includes a complete attendance overview for the current reporting period within the same page. Absences will be listed and a *Legend* explaining the code

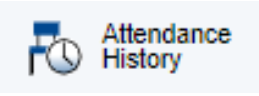

will be listed at the bottom of the page. If you have a question about an attendance entry that requires clarification, please contact the school secretary or the teacher of the course.

Legend

Attendance Codes: Blank=Present | T=Tardy | HD=Half Day | UA=Unexcused Absence | EA=Excused Absence

#### **Email Notifications:**

This section gives you the option of receiving email from PowerSchool with information about *grades, attendance,* 

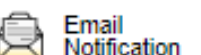

*assignments, announcements (not in use at the moment)* or a *Balance* 

*Alert (not in use at the moment)*. You can also add an additional email account to your notifications.

You will also have the option of selecting how often that you want to receive the email: *Never, weekly, every 2 weeks, monthly or daily*. A valid email address is required to receive these notifications and you have the option of having them sent to multiple email addresses. There is also the option to have the settings apply for all of your children if their school has made the public portal available.

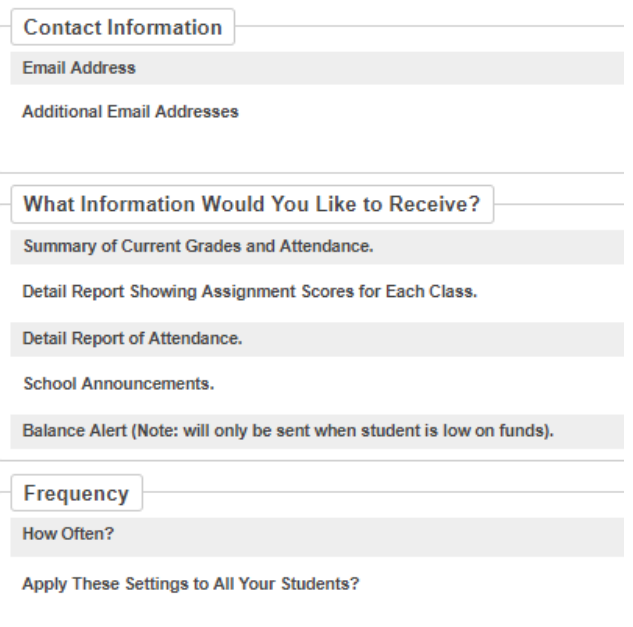

## **Teacher Comments**:

This section will list the teacher comments from the

report card for the selected reporting term. To change the reporting term you will need to click on the drop down menu at the top of the page *(Reporting Term)*

## **School Bulletin:**

Schools have the option of preparing a school bulletin of

informational items for students, staff and parents. At this time, we are not using this feature.

## **Class Registration**:

Once PowerSchool is fully operational and utilizing the PowerScheduler module, High School students could make their next year's course selections via the public portal providing that they have activated their account. This feature is not currently being utilized.

## **My Schedule**:

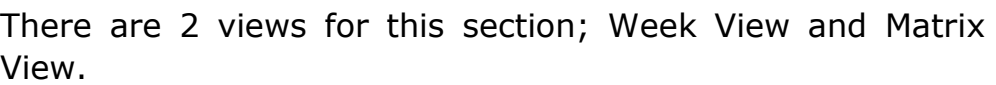

The Week View page displays the student's schedule for the current week, using unique colors to distinguish each course.

The schedule matrix graphically represents a student's schedule for all days, periods, and terms in the selected year for the current school.

## **School Information**:

The School Information page displays the physical address and contact information for the school. Schools have an option to upload a school map and it will be displayed through this page.

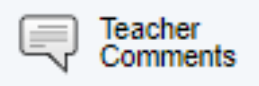

Reporting Term |  $Y1$   $\blacktriangledown$ 

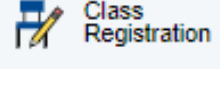

**School Bulletin** 

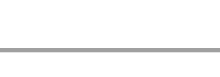

**Matrix View** 

Week View

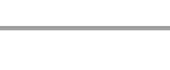

School Information

My Schedule

## **Account Preferences**:

The Account Preferences page provides you with the ability

to manage your parent account information, including your name, user name, password, and email address. In addition, you can add any and all students for whom you have legal and parental rights to your account in order to view their information by way of your account. At this time, only our junior and senior high students have their public portals available for students and parents.

## **Accessing your account from an IOS device or Android device:**

You have the option of accessing your account from an [IOS device](itunes.apple.com/ca/app/powerschool-mobile/id973741088?mt=8) *(iPad, iPhone)* or an [Android](play.google.com/store/apps/details?id=com.powerschool.portal)  [device](play.google.com/store/apps/details?id=com.powerschool.portal) *(Smartphones by Motorola, HTC, Samsung and Sony).*

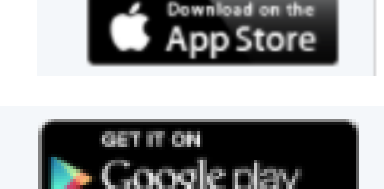

When you download the appropriate App for your device, you will need this access code.

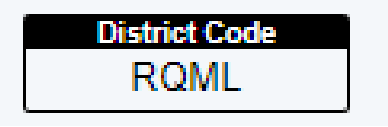

The interface for mobile devices will provide the same information but will look different than the web login.

## **Questions or Concerns?**

If you have any questions about your account, send an email to [techsupport@coaldalecs.com](mailto:techsupport@coaldalecs.com) or contact the school via phone. You can also use this email to provide feedback on the portal and the information that it provides.

Questions relating to specific class or school information should be directed to the respective teacher or school.

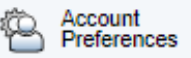